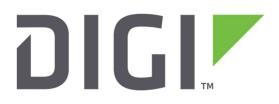

# **Quick Note 45**

# How to setup the Analyzer to get the IKE/IPsec trace from a Digi TransPort WR

### Contents

| 1 | Intr | roduction                                |   |
|---|------|------------------------------------------|---|
|   | 1.1  | Outline                                  |   |
|   | 1.2  | Assumptions                              |   |
|   | 1.3  | Corrections                              | 3 |
|   | 1.4  | Version                                  | 3 |
| 2 | Digi | gi TransPort Router Configuration        | 4 |
|   | 2.1  | Enabling IKE debug                       | 4 |
|   | 2.2  | Enable IPsec tunnel Debug                | 4 |
|   | 2.3  | Configuring Analyser                     | 5 |
|   | 2.3. | 3.1 Enabling Analyzer and basic settings | 5 |
|   | 2.3. | 3.2 IP Source                            | 6 |
|   | 2.3. | 3.3 IP options                           | 7 |
|   | 2.3. | 3.4 IP Packet Filters                    | 7 |
| 3 | Сар  | pturing the traffic                      |   |
|   | 3.1  | Disabling the VPN to start negotiation   |   |
|   | 3.2  | Clear the trace                          | 9 |
|   | 3.3  | Trigger/Wait for the issue               |   |
|   | 3.4  | Refresh the trace                        |   |
|   | 3.5  | Check the trace                          |   |
| 4 | Extr | tracting the ana.txt file                |   |
|   | 4.1  | Extracting the file via FTP              |   |
|   | 4.2  | Extracting the file via WEB UI           |   |
| 5 | Extr | tracting the PCAP files                  |   |
| 6 | Con  | nfiguration File                         |   |

# **1** INTRODUCTION

#### 1.1 Outline

When a Digi TransPort WR router is configured to establish an IKE/IPsec connection with another peer, it is often useful, in particular when there are some issues in setting the VPN up, to get the packet trace of the IKE/IPsec negotiation from the device. This Quick Note explains how to configure the TransPort to correctly trace the IKE/IPsec traffic and it shows how to get the files from the device.

The router used in this Quick Note is the TransPort WR44 with ETH 0 as LAN interface and ETH 1 as WAN interface, so the IKE/IPsec trace will be taken on those interfaces, but it is valid also for other scenarios and the parameter that need to be changed is indicated later on.

#### **1.2 Assumptions**

This guide has been written for use by technically competent personnel with a good understanding of the communications technologies used in the product and of the requirements for their specific application. It also assumes a basic ability to access and navigate a Digi TransPort router.

This application note applies only to:

Model: DIGI TransPort WR11/21/41/44 with Enterprise firmware if applicable.

Firmware versions: 5169 and later

**Configuration:** This document assumes that the device has an IKE/IPSEC tunnel configured to a remote peer.

**Please note:** Please contact <u>tech.support@digi.com</u> if your require assistance in upgrading the firmware of the TransPort router.

#### **1.3 Corrections**

Requests for corrections or amendments to this application note are welcome and should be addressed to: tech.support@digi.com

Requests for new application notes can be sent to the same address.

#### 1.4 Version

| Version Number | Status                                                                      |
|----------------|-----------------------------------------------------------------------------|
| 1              | Published                                                                   |
| 1.1            | Updated Branding and WEB GUIoverall revision and minor fixes (layout, font) |

# 2 DIGI TRANSPORT WR CONFIGURATION

#### 2.1 Enabling IKE debug

Navigate to the TransPort's Web UI that has been configured to setup an IKE/IPsec VPN, browse to the section and select the settings as follows:

#### CONFIGURATION - NETWORK > VIRTUAL PRIVATE NETWORKING (VPN) > IPSEC > IKE > IKE DEBUG

| FIKE Debug | E Debug<br>Debug Leve<br>IP Address Filter | : Very High 🔻 |  |  |
|------------|--------------------------------------------|---------------|--|--|
|            | ard debug to port                          |               |  |  |
|            | ind debug to poin                          |               |  |  |
|            |                                            |               |  |  |
| America    |                                            |               |  |  |
| Apply      |                                            |               |  |  |

| Parameter        | Setting   | Description                                              |
|------------------|-----------|----------------------------------------------------------|
| Enable IKE Debug | Ticked    | Enables IKE debugging to be displayed on the debug port. |
| Debug Level      | Very High | Sets the highest level of IKE debugging                  |

### 2.2 Enable IPsec tunnel Debug

It is recommended to enable also the debug on the specific Tunnel that needed to be monitored. For every IPSec Tunnel "x" you want to monitor, browse to the following section, enable IKE Tracing and apply. Following an example screenshot for Tunnel 0:

# CONFIGURATION - NETWORK > VIRTUAL PRIVATE NETWORKING (VPN) > IPSEC > IPSEC TUNNELS > IPSEC X > TUNNEL NEGOTIATION

| Negotiate a different IF<br>Virtual IP Request   Off |              | sk<br>ON without NAT (Remote crypto map) | ON without NAT (Remote VTI)   |
|------------------------------------------------------|--------------|------------------------------------------|-------------------------------|
| XAuth ID:                                            | CON WICH NAT | • ON without two (Keniote diypto map)    | o on without har (Kemble VII) |
| Advanced                                             |              |                                          |                               |
|                                                      |              |                                          |                               |
|                                                      |              |                                          |                               |

### 2.3 Configuring Analyser

#### 2.3.1 Enabling Analyzer and basic settings

First of all, analyser needs to be enabled clicking on "Enable Analyser", this will reveal the other settings.

When the other settings are revealed, configure the following settings (please refer for the table below for details:

| · S | ettings                                 |
|-----|-----------------------------------------|
|     | 1 Enable Analyser                       |
|     | Maximum packet capture size: 1500 bytes |
|     | Log size: 180 Kbytes                    |
|     | Protocol layers                         |
|     | Layer 1 (Physical)                      |
|     | Laver 2 (Link)                          |
|     | 🗹 Layer 3 (Network)                     |
|     | U XOT                                   |
|     | 🗷 Enable IKE debug                      |
|     | Enable QMI trace                        |

#### **MANAGEMENT - ANALYSER > SETTINGS**

| Parameter                              | Setting | Description                                                                                                    |
|----------------------------------------|---------|----------------------------------------------------------------------------------------------------|
| Enable Analyser                        | Ticked  | Turn on the analyser                                                                                                    |
| Max packet<br>capture size             | 1500    | Capture any packet up to 1500 Bytes                                                                                                    |
| Log Size                               | 180     | The maximum size of the pseudo file<br>"ana.txt" that is used to store the captured<br>data packets. Once the maximum size is<br>reached, the oldest captured data packets<br>are overwritten when new packets are<br>captured.<br>The maximum value is 180 and it is the one<br>recommended. |
| Protocol Layers ><br>Layer 3 (Network) | Ticked  | This setting specify that the Network Layer<br>(Layer 3) protocol will be captured and<br>included in the analyser trace                                                                                                    |
| Enable IKE Debug                       | Ticked  | Enable this setting in order to see IKE debug<br>in the trace                                                                                                    |

#### 2.3.2 IP Source

This setting is used to select the source interfaces of IP packets to be captured and included in the analyser trace. As for the VPN troubleshooting in the IKE/IPsec packets exchanged between the two peers, the WAN interface should be selected as IP Source.

Following two example screenshot for the most common WAN interfaces used

#### MANAGEMENT - ANALYSER > SETTINGS

Cellular: If the cellular connection is used as WAN connection, the IP source should be set on "PPP 1":

| 🔲 ЕТН О      | 🔲 ETH 1 | 🔲 ETH 2 | 🔲 ЕТН З | 🔲 ETH 4 |
|--------------|---------|---------|---------|---------|
| 🔲 ETH 5      | 🔲 ETH 6 | ETH 7   | 🔲 ETH 8 | 🔲 ETH 9 |
| OVPN 0       | OVPN 1  | OVPN 2  |         |         |
| 🔲 PPP O      | PPP 1   | 🔲 PPP 2 | 🔲 PPP 3 | 🔲 PPP 4 |
| 🔲 PPP 5      | PPP 6   | PPP 7   |         |         |
| Clear all IP | Sources |         |         |         |

DSL: IS the DSL is used as WAN connection, the IP source should be set on "PPP 3":

| 🔲 ETH 0        | 🔲 ETH 1 | 🔲 ETH 2 | 🔲 ЕТН З | 🔲 ETH 4 |
|----------------|---------|---------|---------|---------|
| 🔲 ETH 5        | 🔲 ETH 6 | 🔲 ETH 7 | 🔲 ETH 8 | 🔲 ETH 9 |
| 🔲 OVPN 0       | OVPN 1  | OVPN 2  |         |         |
| 🔲 PPP O        | PPP 1   | PPP 2   | PPP 3   | PPP 4   |
| 🔲 PPP 5        | PPP 6   | 🔲 PPP 7 |         |         |
| Clear all IP S | Sources |         |         |         |

Please also note that if the WAN interface is one of the Ethernet interfaces (ETH x), the IP source should be set as "ETH x".

#### 2.3.3 IP options

Under the IP options section, the "Trace discarded packets" should be enabled, in order to allow the capture of packets that are discarded by an interface along with a reason for why the packet was discarded. Enable this setting is useful in troubleshooting as it can shows that an IKE/IPsec packet is discarded for some reason.

#### MANAGEMENT - ANALYSER > SETTINGS

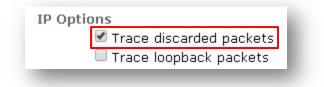

#### 2.3.4 IP Packet Filters

Under the IP Packet Filters section, the TCP/UDP Ports section should be configured in order to have only IKE (500) Float (4500) packets captured and included in the trace. The format of this parameter is a tilde (~) symbol followed by comma-separated list of port numbers you want to include in the trace. In our case this will be "~500,4500" as in the following screenshot:

#### MANAGEMENT - ANALYSER > SETTINGS

|          | 18               | 512 |
|----------|------------------|-----|
| TCP/UDP  | Ports: ~500,4500 |     |
| IP Prot  | ocols:           |     |
| IP Addre | SSRS:            |     |

Please note, that if you want to exclude the capture of certain TCP/UDP ports, the field should be filled only with the ports list, without the tilde (~) symbol.

# **3 CAPTURING THE TRAFFIC**

In order to have the trace filled with significant traffic that permits to analyse issues in the IKE/IPsec negotiation phases, the capture of the traffic should be performed following the steps below:

#### 3.1 Disabling the VPN to start negotiation

If the issue is about a VPN negotiation failure and the TransPort is the Initiator, configure the IPsec tunnel as NOT trying to go up

eroute x autosa 0 eroute x nosa drop

So for example, for tunnel 0 you should issue the command "eroute 0 autosa 0".

This can be also configured on WEB UI browsing, for every tunnel x you need to troubleshoot, and select "bring this tunnel up: on demand", as in the following example for Tunnel 0:

# CONFIGURATION - NETWORK > VIRTUAL PRIVATE NETWORKING (VPN) > IPSEC > IPSEC TUNNELS > IPSEC X

| Use SHA    | 1 🔻 authe                    | entication      | on this tur | nel     |         |         |          |  |  |   |
|------------|------------------------------|-----------------|-------------|---------|---------|---------|----------|--|--|---|
| Use Diffie | e Hellman gro                | up No PFS       | ; <b>•</b>  |         |         |         |          |  |  |   |
|            | v1 ▼ to neg<br>E configurati |                 | tunnel      |         |         |         |          |  |  |   |
| Bring this | tunnel up                    |                 |             |         |         |         |          |  |  |   |
|            | the time                     |                 |             |         |         |         |          |  |  |   |
|            | nenever a ro<br>1 demand     | ute to the      | destinatio  | n is av | ailable |         |          |  |  |   |
|            | nel is down                  | and a pacl      | et is read  | y to bi | e sent  | drop th | e packet |  |  | • |
| Bring this | tunnel dowr                  | n if it is idle | for 0       | hrs     | 0 r     | nins O  | secs     |  |  |   |
| Renew th   | ie tunnel afti               | ər              |             |         |         |         |          |  |  |   |
| 8          | hrs 0                        | mins 0          | secs        |         |         |         |          |  |  |   |
| 0          | KByt                         | es 🔻 of ti      | affic       |         |         |         |          |  |  |   |
|            |                              |                 |             |         |         |         |          |  |  |   |
| ▶ Tunne    | Negotiatio                   | n               |             |         |         |         |          |  |  |   |
|            | ced                          |                 |             |         |         |         |          |  |  |   |

Skip this step if the issue happens while the VPN is already up (for example VPN systematic disconnections for some reason and, after that, negotiation failures) or the TransPort is not the initiator of the IPsec tunnel.

#### 3.2 Clear the trace

Clear the Trace to have an clear start:

#### MANAGEMENT - ANALYSER > TRACE

| Set                        | ttin | gs |    |    |              |      |           |     |    |              |         |      |      |    |    |           |  |
|----------------------------|------|----|----|----|--------------|------|-----------|-----|----|--------------|---------|------|------|----|----|-----------|--|
| Tra                        | ice  |    |    |    |              |      |           |     |    |              |         |      |      |    |    |           |  |
| FC                         | 77   | 57 | 01 | 00 | OD           | 00   | 00        | 14  | 7D | 94           | 19      | A6   | 53   | 10 | CA | .wW}S     |  |
| 6F                         | 2C   | 17 | 9D | 92 | 15           | 52   | 9D        | 56  | OD | 00           | 00      | 14   | 90   | СВ | 80 | o,R.V     |  |
| 91                         | ЗE   | вв | 69 | 6E | 08           | 63   | 81        | В5  | EC | 42           | 7B      | 1F   | OD   | 00 | 00 | .>.in.cB{ |  |
| 14                         | 4A   | 13 | 1C | 81 | 07           | 03   | 58        | 45  | 5C | 57           | 28      | F2   | OE   | 95 | 45 | .JXE\W(E  |  |
| 2 F                        | 00   | 00 | 00 | 14 | 12           | F5   | F2        | 8C  | 45 | 71           | 68      | A9   | 70   | 2D | 9F | /Eqh.p    |  |
| E2                         | 74   | СС | 01 | 00 |              |      |           |     |    |              |         |      |      |    |    | .t        |  |
| IP (Final) From LOC TO REM |      |    |    |    | IFACE: ETH O |      |           |     |    |              |         |      |      |    |    |           |  |
| 45                         |      |    |    |    | IP           | Ver  | ::        |     |    | 4            |         |      |      |    |    |           |  |
| Hdr Len:                   |      |    |    | 20 |              |      |           |     |    |              |         |      |      |    |    |           |  |
| 00                         |      |    |    |    | TOS:         |      |           |     |    |              | Routine |      |      |    |    |           |  |
|                            |      |    |    |    | De:          | lay: |           |     |    | Not          | rma.    | L    |      |    |    |           |  |
|                            |      |    |    |    | Thi          | oug  | ghpu      | it: |    | Not          | rma.    | L    |      |    |    |           |  |
| Reliability:               |      |    |    |    | Normal       |      |           |     |    |              |         |      |      |    |    |           |  |
| 01                         | 55   |    |    |    | Ler          | ngtl | <b>1:</b> |     |    | 341          |         |      |      |    |    |           |  |
| 01                         | 16   |    |    |    | ID:          |      |           |     |    | 278          |         |      |      |    |    |           |  |
| 00                         | 00   |    |    |    | Fre          | ag ( | Dffs      | set |    | 0            |         |      |      |    |    |           |  |
|                            |      |    |    |    | Cor          | nges | stic      | on: |    | Not          | rma.    | L    |      |    |    |           |  |
|                            |      |    |    |    |              |      |           |     |    | May Fragment |         |      |      |    |    |           |  |
|                            |      |    |    |    |              |      |           |     |    | Las          | st H    | Tag  | me   | nt |    |           |  |
| FA TTL:                    |      |    |    |    |              | 250  |           |     |    |              |         |      |      |    |    |           |  |
| 11                         |      |    |    |    | Pro          | to:  |           |     |    | UDP          |         |      |      |    |    |           |  |
| 3B                         | 1C   |    |    |    | Che          | cks  | sum       |     |    | 15           | 132     |      |      |    |    |           |  |
| СО                         | A8   | 01 | 01 |    | Sro          | : IF | P:        |     |    | 192          | 2.10    | 58.3 | 1.1  |    |    |           |  |
| СО                         | A8   | 01 | 14 |    | Dst          | ; IF | P:        |     |    | 192          | 2.10    | 58.3 | 1.20 | 5  |    |           |  |
|                            |      |    |    |    |              |      |           |     |    |              |         |      |      |    |    |           |  |

#### 3.3 Trigger/Wait for the issue

If the issue is about a VPN negotiation failure and the TransPort is the Initiator, configure the IPsec tunnel TO TRY to go UP, browsing to Administration - Execute a command and type one by one those command for every Tunnel "x" you need to troubleshoot:

eroute x autosa 2 eroute x nosa TRY

So for example, for tunnel 0 you should issue the command "eroute 0 autosa 2".

This can be also configured on WEB UI browsing for every tunnel x you need to troubleshoot, and select "bring this tunnel up: All the time", as in the following example for Tunnel 0:

# CONFIGURATION - NETWORK > VIRTUAL PRIVATE NETWORKING (VPN) > IPSEC > IPSEC TUNNELS > IPSEC X

| Configuration - Network > Virtual Private Networking (VPN) > IPsec > IPsec Tunnels > IPsec 0    |
|-------------------------------------------------------------------------------------------------|
| Use SHA1 • authentication on this tunnel                                                        |
| Use Diffie Hellman group No PFS 🔻                                                               |
| Use IKE v1 ▼ to negotiate this tunnel<br>Use IKE configuration: 0 ▼                             |
| Bring this tunnel up  All the time  Whenever a route to the destination is available  On demand |
| If the tunnel is down and a packet is ready to be sent bring the tunnel up                      |
| Bring this tunnel down if it is idle for 0 hrs 0 mins 0 secs                                    |
| Renew the tunnel after                                                                          |
| 8 hrs 0 mins 0 secs                                                                             |
| 0 KBytes V of traffic                                                                           |
|                                                                                                 |

If there is some other event/action that triggers the issue, do that in order to reproduce it.

If, instead, the issue cannot be triggered (so it is an issue that occurs periodically but without any evident event causing it) wait for the issue to occur (for example if there is a VPN that, sometimes, goes down unexpectedly).

#### 3.4 Refresh the trace

Refresh the trace to see the collected packets:

#### MANAGEMENT - ANALYSER > TRACE

```
Management - Analyser > Trace
 Settings

    Trace

   FC 77 57 01 00 0D 00 00 14 7D 94 19 A6 53 10 CA
                                                      .wW.....}...S..
   6F 2C 17 9D 92 15 52 9D 56 0D 00 00 14 90 CB 80
                                                      o,....R.V.....
   91 3E BB 69 6E 08 63 81 B5 EC 42 7B 1F OD 00 00
                                                      .>.in.c...B{....
   14 4Å 13 1C 81 07 03 58 45 5C 57 28 F2 OE 95 45
                                                      .J.....XE\W(....E
   2F 00 00 00 14 12 F5 F2 8C 45 71 68 A9 70 2D 9F
                                                      /....Eqh.p-.
   E2 74 CC 01 00
                                                      .t...
   IP (Final) From LOC TO REM
                                IFACE: ETH O
   45
                 IP Ver:
                                4
                  Hdr Len:
                                20
   00
                  TOS:
                                Routine
                                Normal
                 Delay:
                 Throughput: Normal
                 Reliability: Normal
   01 55
                 Length:
                                341
   01 16
                 ID:
                                278
   00 00
                 Frag Offset:
                                0
                 Congestion:
                                Normal
                                May Fragment
                                Last Fragment
                 TTL:
   FA
                                250
                                UDP
   11
                 Proto:
   3B 1C
                 Checksum:
                                15132
   CO A8 01 01
                 Src IP:
                                192.168.1.1
   CO A8 O1 14
                 Dst IP:
                                192.168.1.20
   Refresh
            Clear Trace Open in New Window
```

### 3.5 Check the trace

Once the trace is refreshed, check that it is valid for troubleshooting using the scroll bar in the trace window, you should see "IKE DEBUG" lines in it. Please find below an example of a valid IKE trace:

```
Management - Analyser > Trace
 Settings

    Trace

            21-9-2017 10:42:27.010
     IKE DEBUG:
                 New IKE request
     _____
      ----- 21-9-2017 10:42:27.010 -----
     IKE DEBUG:
                  Start new IKE negotiation
      _____
      ----- 21-9-2017 10:42:27.010 ------
     IKE DEBUG:
                  Locating PH1 SA with ID: test1, and IP: 192.168.1.20
      _____
     ----- 21-9-2017 10:42:27.010
                                   _____
     IKE DEBUG (4): Found existing uncompleted PH1 session
     ----- 21-9-2017 10:42:27.010 -----
     IKE DEBUG:
                 No PH1 SA available
      _____
      ----- 21-9-2017 10:42:27.010 -----
     IKE DEBUG:
                 Unable to process SA request
      _____
      ----- 21-9-2017 10:42:27.010 -----
     IKE DEBUG:
                   Resetting IKE context 1
```

If there are no IKE DEBUG lines in the refreshed trace, try to refresh again after some minutes or check that all the steps are executed correctly.

# 4 EXTRACTING THE ANA.TXT FILE

# 4.1 Extracting the file via FTP

Using Filezilla or similar FTP client, make an FTP connection to the router and download the "ana.txt" file to the PC:

| File Edit View                                                                                               | Transfer Server                                                                                                    | Bookmarks                           | Help        |       |                      |                                           |                  |          |                                                                                                    |
|----------------------------------------------------------------------------------------------------|----------------------------------------------------------------------------------------------------|-------------------------------------|-------------|-------|----------------------|-------------------------------------------|------------------|----------|----------------------------------------------------------------------------------------------------|
| ₩ <b>-</b> [3]                                                                                               | er 🗱 🗱                                                                                                    |                                     |             | n     |                      |                                           |                  |          |                                                                                                    |
| Host: 10.1.50.1                                                                                              | Username: U                                                                                                    | isername                            | Password:   | ••••  |                      | Port:                                     | Quickconnect     | •        |                                                                                                    |
| Command:<br>Response:<br>Command:<br>Response:<br>Command:<br>Response:<br>Response:<br>Response:<br>Status: | PWD<br>257 "/" is curre<br>TYPE I<br>200 Type I OK<br>PASV<br>227 Entering Pa<br>LIST<br>150 Opening da<br>226 File sent O<br>Directory listing | assive Mode (10<br>ata connection f |             |       |                      |                                           |                  |          |                                                                                                    |
| Local site: C:\User                                                                                          | s\amingo\My Docum                                                                                                    | ents\                               |             | •     | Remote s             | ite: /                                    |                  |          |                                                                                                    |
|                                                                                                    | Tests                                                                                                    | ownloads<br>ssue                    |             | *     | -1                   |                                           |                  |          |                                                                                                    |
| ename                                                                                                    | ~                                                                                                    |                                     | Filesize    | Filet | Filenam              | e                                         | Filesize         | Filetype | Last modif                                                                                                    |
|                                                                                                    |                                                                                                    |                                     |             |       | 儿                    | ate.sb                                    | 33,685           | SB File  | 08/13/201                                                                                                    |
|                                                                                                    |                                                                                                    |                                     |             |       | ana.                 | Download                                  | 1 000 000<br>d   | T xt Doc | and the second second se |
|                                                                                                    |                                                                                                    |                                     |             |       | anae<br>anai<br>anai | Add files<br>View/Edit                    |                  | ireshar  | 01/10/201<br>01/10/201<br>01/10/201 -                                                                                                    |
| ٠                                                                                                    | Ш                                                                                                    |                                     |             | Þ     | •                    | Create dir                                | rectory          | _        | 4                                                                                                    |
| 123 files and 5 di                                                                                           | rectories. Total size                                                                                                    | e: 525,807,067                      | 7 bytes     |       | Selected             | Create ne                                 | w file           |          |                                                                                                    |
| Server/Local file                                                                                            | Direc                                                                                                    | Remote file                         | 1           |       | Size                 | Refresh                                   |                  |          |                                                                                                    |
| Queued files                                                                                                 | Failed transfers                                                                                                    | Successful tra                      | ansfers (1) |       |                      | Delete<br>Rename<br>Copy URL<br>File perm | (s) to clipboard | ueue: en | npty                                                                                                    |

# 4.2 Extracting the file via WEB UI

Administration - File Management > FLASH Directory

Browse to the router's IP address.

Right click on "ana.txt":

| <u>config.da0</u>  | 15457 bytes   | rw | 10:37:58, 21 Sep 201 |
|--------------------|---------------|----|----------------------|
| fw.fac             | 762 bytes     | ro | 11:32:15, 14 Mar 201 |
| privrsa.pem        | 1679 bytes    | rw | 11:32:15, 14 Mar 201 |
| <u>cadc.pem</u>    | 1472 bytes    | rw | 11:32:15, 14 Mar 201 |
| templog.c1         | 131072 bytes  | ro | 11:32:30, 14 Mar 201 |
| svcids             | 228 bytes     | rw | 06:26:33, 21 Sep 201 |
| privSSH.pem        | 887 bytes     | rw | 11:33:07, 14 Mar 201 |
| <u>pwds.da0</u>    | 223 bytes     | rw | 07:14:58, 24 May 201 |
| cacert.pem         | 1086 bytes    | rw | 15:35:47, 23 Mar 201 |
| certcl.pem         | 1086 bytes    | rw | 15:36:55, 23 Mar 201 |
| privcl.pem         | 887 bytes     | rw | 15:38:55, 23 Mar 201 |
| wr21.web           | 1450532 bytes | rw | 08:19:25, 21 Sep 201 |
| fwstat.txt         | 300 bytes     | ro | 10:47:47, 21 Sep 201 |
| fwstat.htm         | 3000 bytes    | ro | 10:47:47, 21 Sep 201 |
| <u>fwrules.htm</u> | 3000 bytes    | ro | 10:47:47, 21 Sep 201 |
| fwlog.txt          | 2100 bytes    | ro | 10:47:47, 21 Sep 201 |
| evstat.txt         | 10200 bytes   | ro | 10:47:47, 21 Sep 201 |
| <u>evstat.js</u>   | 52500 bytes   | ro | 10:47:47, 21 Sep 201 |
| privpy.zip         | 61489 bytes   | ro | 10:47:47, 21 Sep 201 |
| eventlog.txt       | 12401 bytes   | ro | 10:47:47, 21 Sep 201 |
| statbin.enc        | 60000 bytes   | ro | 10:47:47, 21 Sep 201 |
| ana.txt            | 1000000 bytes | ro | 10:47:47, 21 Sep 201 |
| anaeth.cap         | 1000000 bytes | ro | 10:47:47, 21 Sep 201 |
| anappp.cap         | 1000000 bytes | ro | 10:47:47, 21 Sep 201 |
| anaip.cap          | 1000000 bytes | ro | 10:47:47, 21 Sep 201 |
| debug.txt          | 1000000 bytes | ro | 10:47:47, 21 Sep 201 |
| wr21-U.mib         | 1000000 bytes | ro | 10:47:47, 21 Sep 201 |

Delete selected files

Click "Save Target As":

|    | Open                     |
|----|--------------------------|
|    | Open in New Tab          |
|    | Open in New Window       |
|    | Save Target As           |
|    | Print Target             |
|    | Cut                      |
|    | Сору                     |
|    | Copy Shortcut            |
|    | Paste                    |
| 9  | Blog with Windows Live   |
| 0  | E-mail with Windows Live |
| at | Translate with Bing      |
|    | All Accelerators         |
|    | Add to Favorites         |
|    | Properties               |

NOTE: In other browsers the menu may be slightly different, for example, Chrome uses "Save Link As".

# **5 EXTRACTING THE PCAP FILES**

Management - Analyser > PCAP (e.g. Wireshark) traces

It can be required to get also the PCAP files from the device. That files could be of four types: IP, ETH, PPP, and WIFI (if present). Depending on which is requested (usually is the IP one), browse to the section and left click on "IP" (or "PPP" or "ETH" if requested):

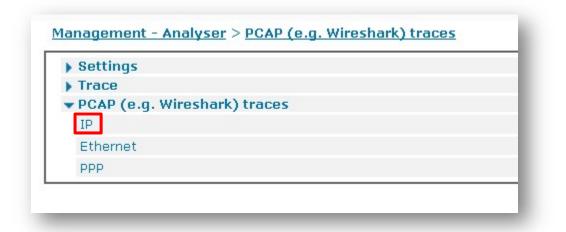

The browser (in the example below is IE) will show up a window asking for save/open the PCAP file, click save in order to save the file on your PC:

| o you want to open or save anaip.cap from 10.1.50.1? | Open | Save | - | Cancel | × |
|------------------------------------------------------|------|------|---|--------|---|
|                                                      |      |      |   |        |   |

## **6** CONFIGURATION FILE

This is the configuration used for the purpose of this Quick Note. The CLI commands relevant for the configuration of the IKE debug and Analyser settings are highlighted:

eroute 0 debug ON ike 0 deblevel 4

```
modemcc 0 init_str1 "+CGQMIN=1"
modemcc 0 apn "Your.APN.goes.here"
ana 0 anon ON
ana 0 l1on ON
ana 0 lapdon 0
ana 0 lapbon 0
ana 0 ipfilt "~500,4500"
ana 0 ikeon ON
ana Ø discardson ON
ana 0 maxdata 1500
ana 0 logsize 180
```